# KENWOOD Drive Info.を使う

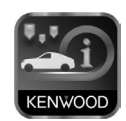

「KENWOOD Drive Info.」は専用サーバー上のコンテンツを Wi-Fi テザリ ング対応のスマートフォンとカーナビで連携し快適なドライブをサポートし 。ます

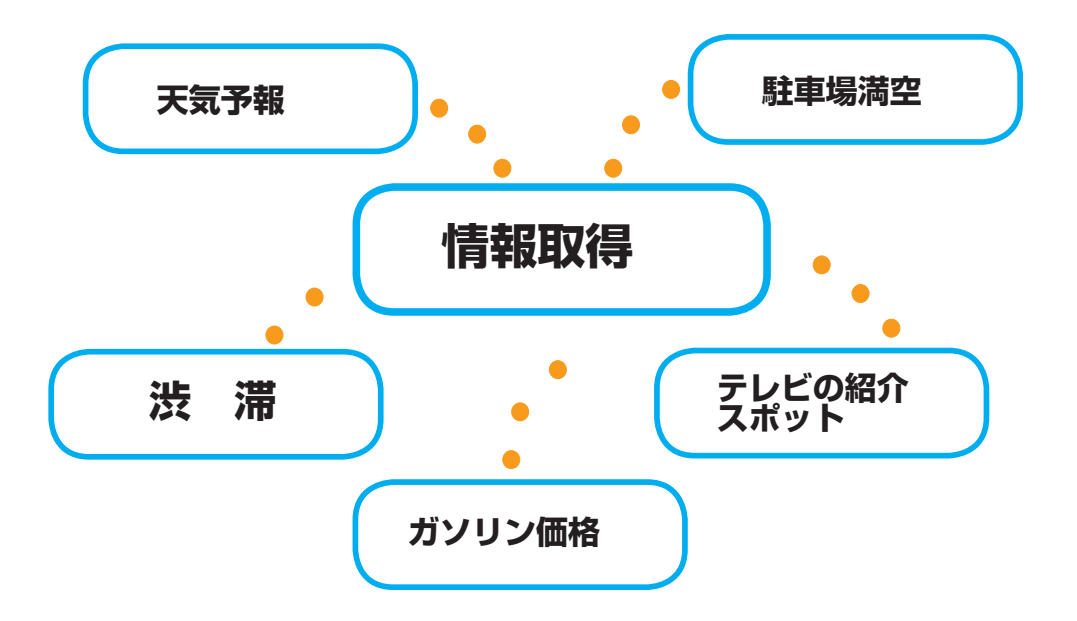

目的地検索メニュー、名称検索でのフリーワード検索もできるようになります。

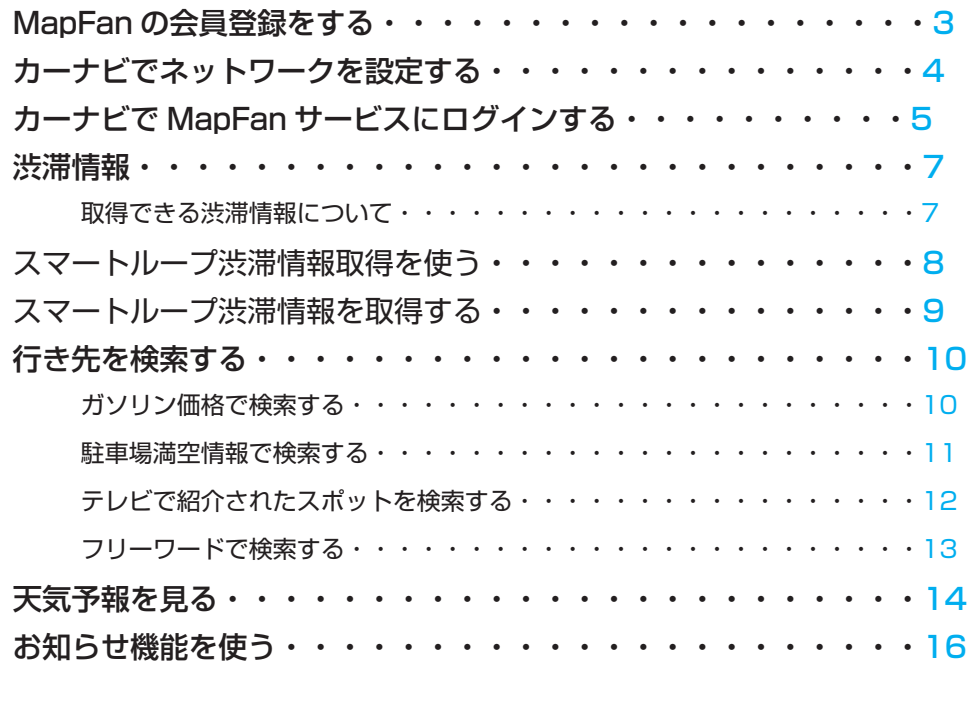

本商品は、パイオニア株式会社が運営・管理するスマートループ渋滞情報™を使用しています。 スマートループ渋滞情報 ™ はパイオニア株式会社の登録商標です。

# MapFan の会員登録をする

この機能を使用するためには、「KENWOOD MapFan Club| 入会し、「MapFan Web| で会員 登録が必要です。

。連携するスマートフォンはテザリング契約が必要です

- 1 「KENWOOD MapFan Club」にスマートフォンで入会する (有料) http://mapfan.to/KMClub/
- **2 「MapFan Web」にパソコンで会員登録(無料)する** http://mapfan.com/
- **3** 「MapFan Web」で「KENWOOD MapFan Club」と「MapFan Web」の会員 ID を連携 設定する (スマートフォンを使用します。) http://mapfan.to/KMClub/にアクセスしてログインしてください。 「MapFan 会員 ID の設定」から設定してください。

カーナビでネットワーク設定をする

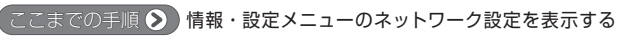

[ネットワーク設定】 [ HOME【

1 付属の USB Wi-Fi アダプタを本機の USB ケーブルに接続する

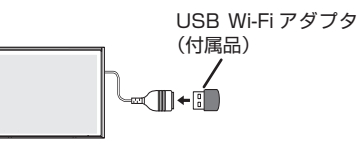

- 2 接続するスマートフォンの Wi-Fi 機能をオンにする
- 3 「ネットワーク設定」の [Wi-Fi] にタッチして [ON] にする

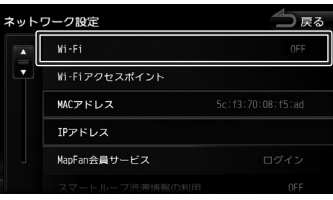

4 「ネットワーク設定」の [Wi-Fi アクセスポイント]にタッチする

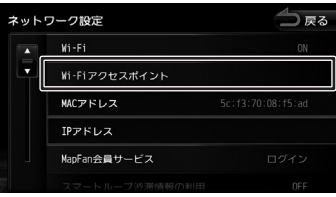

接続するスマートフォンにタッチする **5**

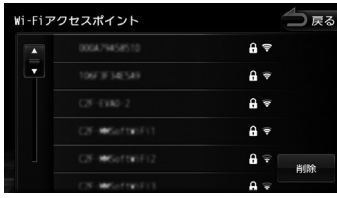

**6 パスワードを入力して [決定] にタッチする** 

# カーナビで MapFan サービスにログインする

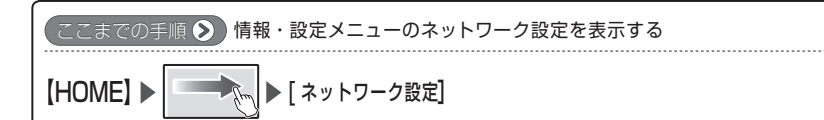

#### 1 「ネットワーク設定」の [MapFan 会員サービス]にタッチにする

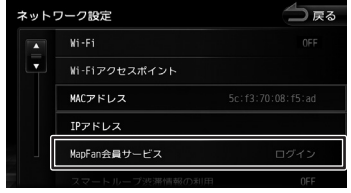

#### 2 [MapFan 会員 ID] にタッチにする

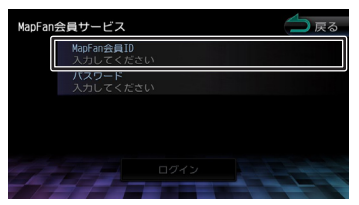

MapFan 会員 ID は「MapFan Web | で取得した ID を入力します。

#### **3 MapFan 会員 ID を入力して[決定]にタッチする**

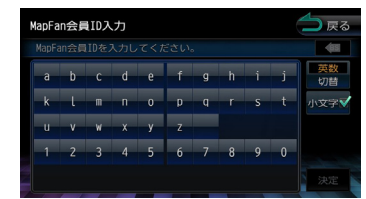

#### 4 [パスワード] にタッチにする

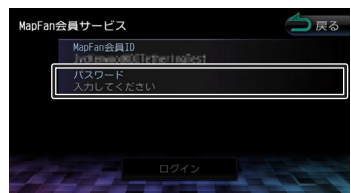

MapFan 会員ID は「MapFan Web」で取得したパスワードを入力します。

## **5** パスワードを入力して [決定] にタッチする

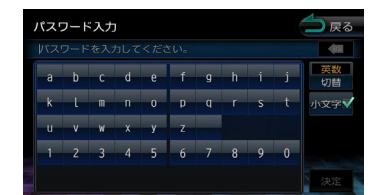

### **6** [ログイン] にタッチする

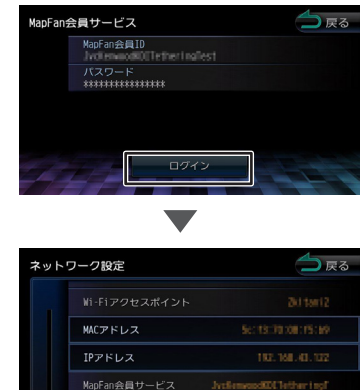

スマートループ渋滞情報の利用

[MapFan 会員サービス]に入力した MapFan 会員 ID が表示されます。

 $n \in \mathbb{Z}$ 

「MapFan 会員サービス】にタッチするとログアウトするかどうかの確認メッセージが表示さ れます。

ログアウトすると、入力した MapFan 会員 ID とパスワードは消去されます。再度入力して 。ログインしてください

# 渋滞情報

#### ■取得できる渋滞情報について

取得できる渋滞情報には、オンデマンド VICS とスマートループ渋滞情報の 2 種類が あります。スマートループ渋滞情報取得を設定しないときはオンデマンド VICS での 情報取得になります。

#### オンデマンド VICS とは?

専用サーバーに接続し、VICS センターが提供する自車位置付近、またはスクロール 先の VICS 情報 (事象・規制情報、渋滞旅行時間リンク情報、SA・PA 情報 ) を取得 する機能です。オンデマンド VICS により、地図画面への情報表示 (レベル 3 表示)、 最適時間を考慮したルート探索をすることができます。

オンデマンド VICS の情報は、インクリメント P 株式会社から提供されます。道路交通情報 データは、財団法人日本道路交通情報センターから提供されます。またデータ作成には、財 団法人道路交通情報通信システムセンター (VICS センター) の技術が用いられています。

#### スマートループ渋滞情報 ™ とは?

利用登録していただいた各お客様から提供されるプローブ情報(走行履歴など)をリ アルタイムプローブサーバーで蓄積管理し、これらの情報を元に作成された最新のプ ローブ渋滞情報 (現況渋滞情報、過去3ヶ月の走行履歴から生成された渋滞情報) を、 オンデマンド VICS とあわせて専用サーバーから取得する機能です。スマートループ 渋滞情報により、地図画面への情報表示 (レベル 3 表示)、最適時間を考慮したルー 。ト探索をすることができます

スマートループ渋滞情報を取得するには、設定が必要です。 フページの「スマートループ渋滞情報利用の設定をする」をご覧ください。

# スマートループ渋滞情報取得を使う

#### ■スマートループ渋滞情報取得の設定をする

1 「ネットワーク設定」の「スマートループ渋滞情報の利用]にタッチする

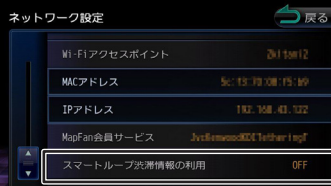

#### **2 利用規約を確認、同意の上 [同意する] にタッチする**

「スマートループ渋滞情報の利用]が「ON]に設定されます。

3 「情報·設定メニュー」の「ナビ設定」を表示する

**4 「スマートループ渋滞情報設定」の「プローブ情報送信] にタッチする** 

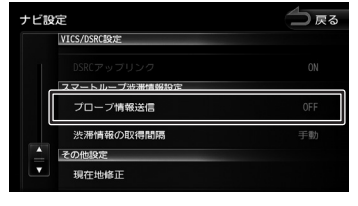

「プローブ情報送信]が「ON] に設定されます。

#### ■渋滞情報の取得時間を設定する

渋滞情報を自動で取得するか、手動で取得するかを設定します。自動取得の場合、 取得する時間間隔を設定します

#### 1 「スマートループ渋滞情報設定」」の [渋滞情報の取得間隔] にタッチする

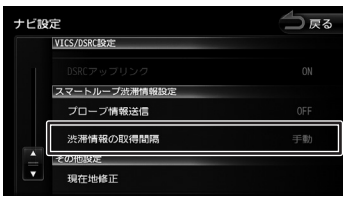

手動\*/5分/10分/20分 \* お買い トげ時の設定

 $\equiv$ 

# スマートループ渋滞情報を取得する

スマートループ渋滞情報は手動または自動で取得することができます。どちらで取得するかは7 ぺージの「渋滞情報の取得時間を設定する」で設定してください。

# ■手動で取得する

を押して現在地画面を表示する]現在地[**1**

## 2 [渋滞] に2秒以上タッチする

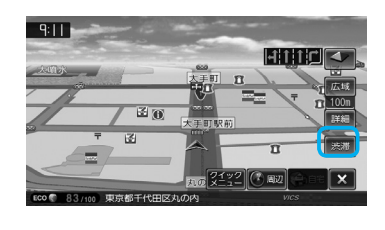

白車位置付近の渋滞情報が表示されます。右下に情報の提供時刻が表示されます。

## ■自動で取得する

渋滞情報の取得時間を手動以外にしている場合は、サーバーと通信可能な状態であれば、設定 している時間間隔で渋滞情報を自動的に取得します。

#### [現在地] を押して現在地画面を表示する

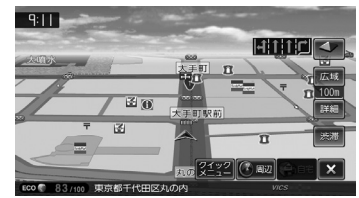

右下に情報の提供時刻が表示されます。

E

サーバーの動作状態によっては、設定した時間間隔通りに動作しない場合があります。

#### 渋滞情報の地図表示について

渋滞情報を取得すると、地図画面に表示されます。スマートループ渋滞情報は点線、VICS 情報は 。実線で表示されます

# 行き先を検索する

### ■ガソリン価格で検索する

現在地または検索地点周辺のガソリンスタンドのガソリン価格情報を取得し表示します。ガソ リン価格情報は現在地または検索地点周辺の半径最大 5km までの情報を取得します。

現在地または検索地点の画面を表示する**1**

# 2 [周辺] にタッチする

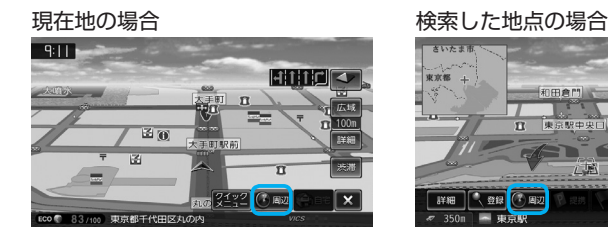

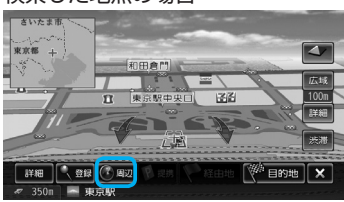

#### **3** [ガソリン価格] にタッチする

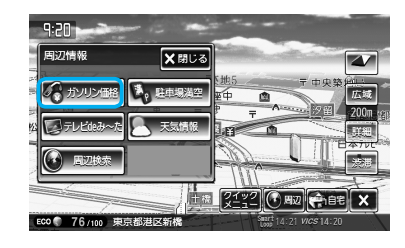

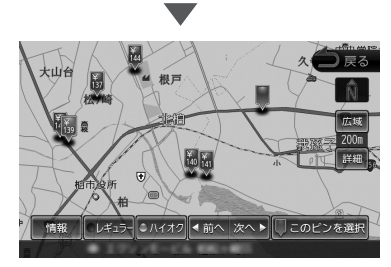

。ガソリンスタンドがある場所に価格が表示されます

[情報]: ガソリンスタンドの情報を表示します。 「レギュラー価格を表示します。

[ハイオク価格を表示します。

#### E ガソリン価格は、データが取得できていないときは表示されません。 また個人からのロコミによる情報のため、最新の情報でなかったり、情報内容が正しくない 場合があります。  $\overline{a}$  50  $\overline{a}$  50  $\over$

# 行き先を検索する (つづき)

#### ■駐車場満空情報で検索する

専用サーバーから現在地または検索地点周辺の駐車場の満車、空車情報を取得します。 駐車場満空情報は現在地または検索地点周辺の半径最大 5km までの情報を取得します。

#### 現在地または検索地点の画面を表示する **1**

#### 2 [周辺] にタッチする

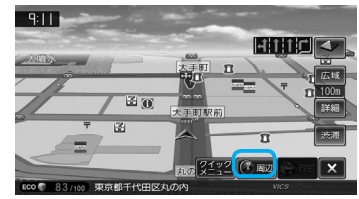

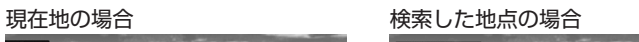

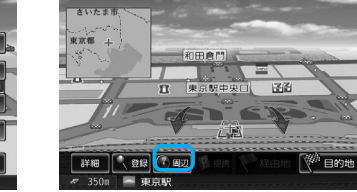

## 3 [駐車場満空]にタッチする

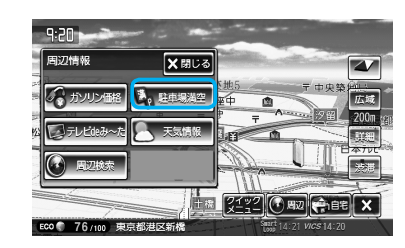

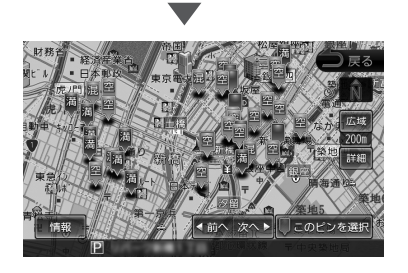

取得した情報は、混雑状況に次のアイコンで表示されます。

- 満:満車
- 混:混雑
- 空主空車
- E

駐車場満空情報は、車種、車両寸法を考慮していません。

## ■テレビで紹介されたスポットを検索する

。専用サーバーからテレビで紹介されたスポット情報を取得します スポット情報は現在地または検索地点周辺の半径最大 5km までの情報を取得します。

現在地または検索地点の画面を表示する **1**

# 2 [周辺] にタッチする

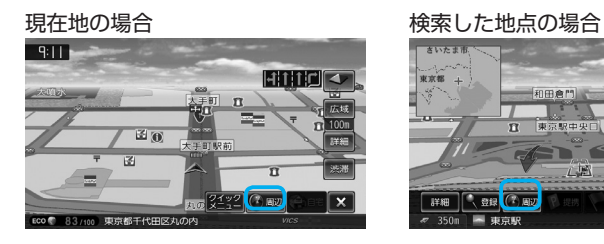

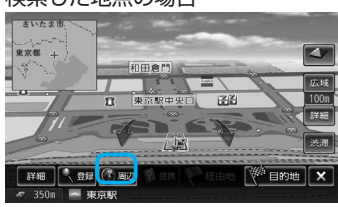

3 [テレビ de み~た] にタッチする

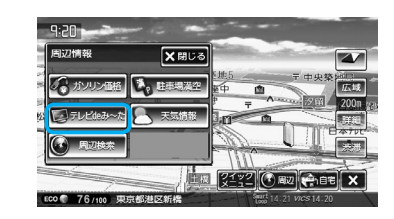

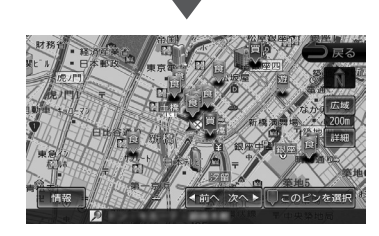

取得した情報は、次のアイコンで表示されます。 交通・車:車 買う:買 生活:生活 遊:遊ぶ・止まる 食:食べる

## 行き先を検索する (つづき)

#### ■施設名称をフリーワード検索する

目的地検索メニューの「名称]検索で、専用サーバーからフリーワード検索ができるようにな ります。

- **1**  $\sqrt{2\pi}$  $HOME$ で目的地検索メニューを表示する
- **2** [ 名称 ] にタッチする
- **3 検索したい施設のキーワードを入力して [検索] にタッチする**

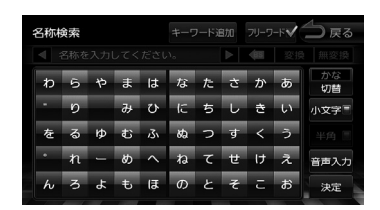

複数のキーワードを入力(スペースを含めて48文字まで)することもできます。 複数のキーワードはスペースで区切って入力します。 [キーワード追加] にタッチするとスペースが一つ入ります。

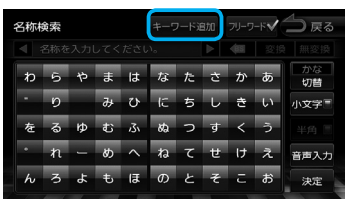

 $\blacksquare$ 

。フリーワード検索の結果が表示されます

# 天気予報を見る

天気情報を取得することができます。天気情報は地図画面またはホーム画面から見ることができま 。す

### ■地図画面から天気情報を見る

地図画面からは、現在地点 (自車位置周辺) または検索した地点の3時間ごと (24 時間まで)の天気予報を見ることができます。

現在地または検索地点の画面を表示する **1**

### 2 [周辺] にタッチする

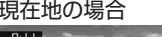

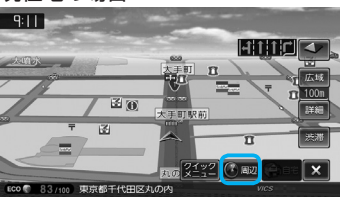

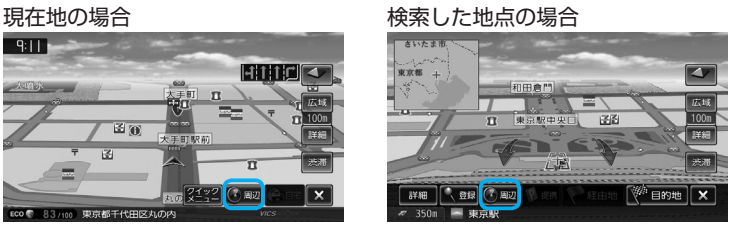

#### 3 [天気予報] にタッチする

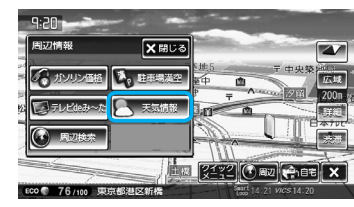

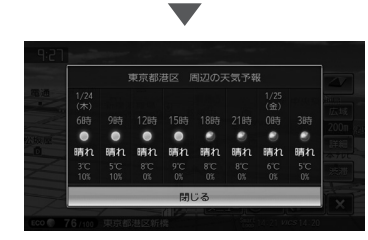

3時間ごと(24時間まで)の天気予報が表示されます。

# 天気予報を見る(つづき)

#### ■ホーム画面から天気情報を見る

ホーム画面に表示している現在地点(自車位置周辺)の3 時間後の天気予報が自動的で表示さ れます。さらに天気情報にタッチすると週間天気予報を見ることができます。

#### を押してホーム画面を表示する **1**

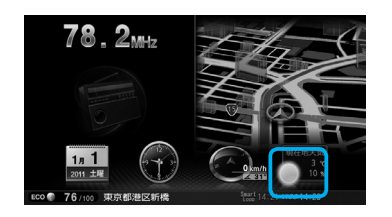

現在地の3時間先の天気予報が表示されます。 さらにタッチすると

 $\blacktriangledown$ 

3時間ごとの天気予報と週間天気予報を切り替えて見ることができます。

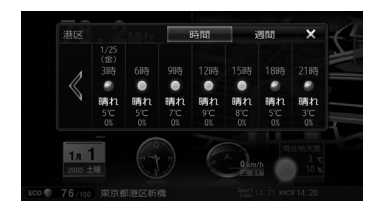

[時間]: 3時間ごと(48時間まで)の天気予報を表示します。

[週間]: 1 週間分の天気予報を表示します。

# 開通予定情報 / オービスデータ / お知らせメッセージ

■開通予定情報 / オービスデータ

。情報を受信すると以下の画面が表示されます **1** 「はい】にタッチするとダウンロードとアップデートを開始します。

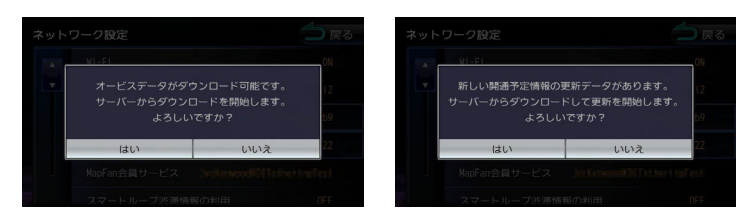

。アップデートが終了すると自動で再起動します

オービスデータをダウンロード (アップデート) するには事前に MapFan の Web サイトで の購入決済が必要です。

■お知らせメッセージ

1 お知らせメッセージを受信すると以下の画面が表示されます。

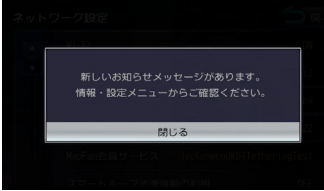

お知らせの内容を確認するには、「閉じる」にタッチして「情報・設定メニュー」を表示します。

# にタッチする ] お知らせ [ の」設定メニュー・情報「**2**

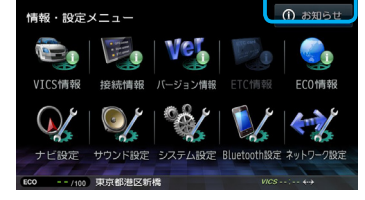

お知らせの内容が表示されます。

「お知らせ]は情報があるときのみ「情報・設定メニュー」に表示されます。